## Business Process Procedures

## **1.50 VOID RECEIPTS**

- **Overview** These procedures walk an operator through the step-by-step process of voiding a receipt.
- **Key Points** The Void Receipt process can be accomplished via two pages. One provides a secure view; the other is unsecured.

**Void Receipts** is a secured panel. It displays only those receipts entered by the Cashier making the selection. Supervisors will be able to view transactions they entered, as well as transactions their cashiers entered.

**Void Receipts-All** is an alternative way to void receipts. This is an unsecured view that displays all of the receipts entered for the Current Business Date.

**Note** The directions for Void Receipts and Void Receipts-All are exactly the same.

**Navigation** The navigation for the secure panel is: Main Menu > Student Financials > Cashiering > Cash Management > Void Receipts

The navigation for the unsecured panel is: Main Menu > Student Financials > Cashiering > Cash Management > Void Receipts-All

## **Detailed Directions**

**Step 1** Navigate to the Void Receipt-All page. A dialog window displays.

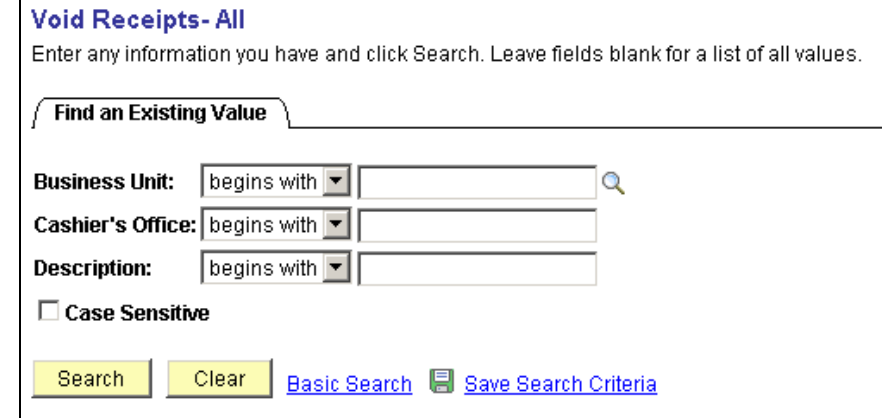

Enter **NV280** as the Business Unit or click **Q** to lookup.

Enter the Cashier's Office name or click <sup>\</sup> to lookup, or click  $\frac{ {\text{Search}}}{ }$  to search for a name. Do not enter anything in the description field. If you chose to search for the Cashier's Office name, then choose the appropriate value from the search results.

**Step 2** The Void Receipts-All page displays.

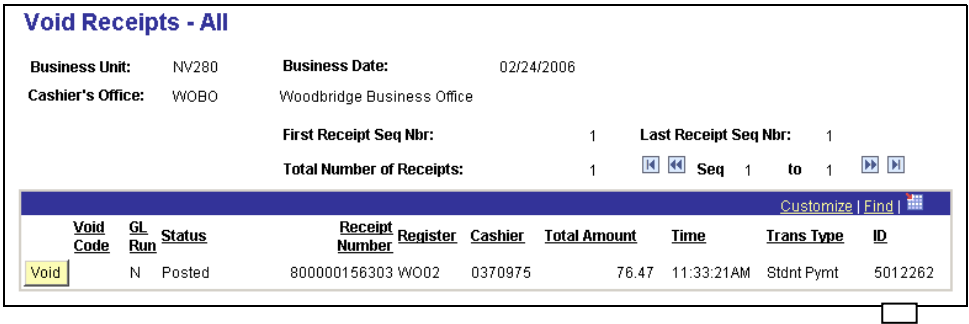

**Step 3** Locate the receipt number you wish to void. Click **Void** to void the transaction.

**Step 4** Enter a valid void reason in the Void Reason Code field or click **Q** to lookup a valid code.

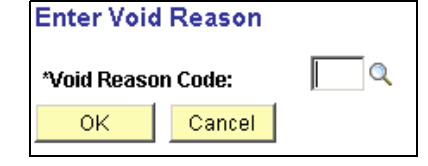

**Step 5** If the receipt voids successfully, you will be returned to Student Payments page. Click  $\frac{\text{Add}}{\text{Add}}$ to re-enter the payment.

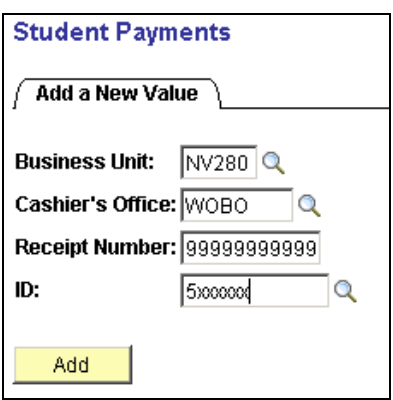